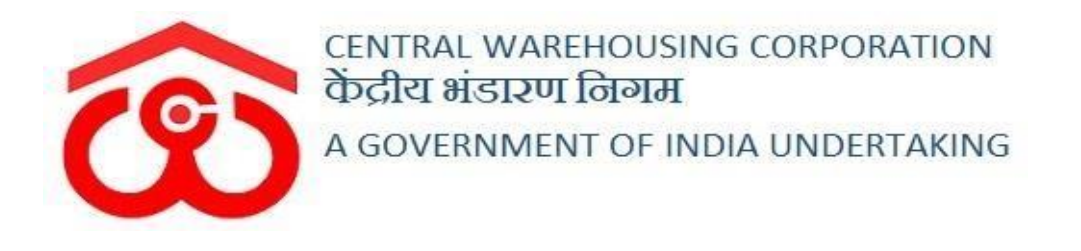

# WAREHOUSE MANAGEMENT SOLUTION

# USER MANUAL

STANDARDIZATION AND SALVAGING

# Contents

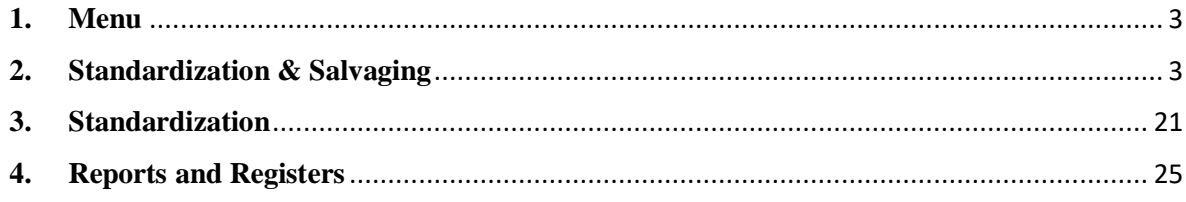

# **Standardization and Salvaging**

# **(USER WHM)**

The Standardization and Salvaging module in the WMS is used for the standardization process in order to bifurcate the stock that got affected by natural calamity during storage in WMS. The stock can be differentiated as sound, damaged or partially damaged.

# <span id="page-2-0"></span>**1. Menu**

• The users will be able to access the "Standardization and Salvaging" module of the WMS through the side menu option "Standardization".

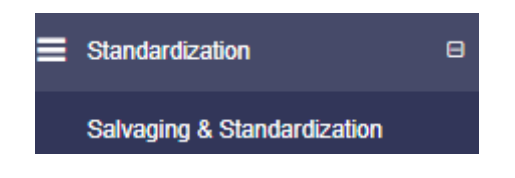

- $\bullet$  The  $\Box$  icon directly facing the menu option describes whether the menu is expandable or not.
- Clicking on the menu options will take the user to the respective screen in the CWC environment.

# <span id="page-2-1"></span>**2. Standardization & Salvaging**

a) Once the user clicks on the menu option, he gets redirected to the following screen:

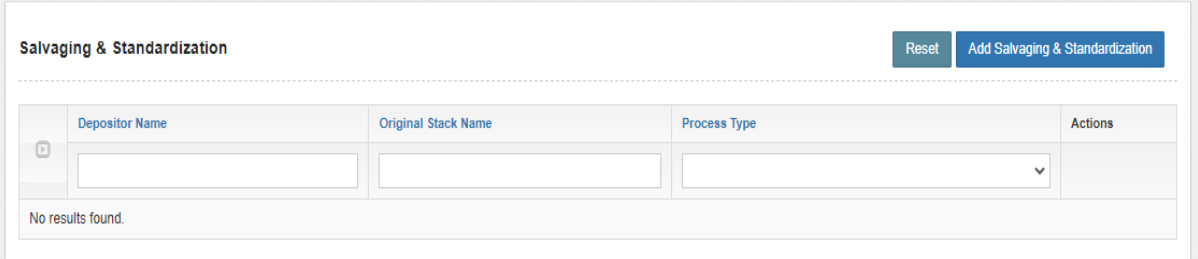

- b) On this screen, the user can view the process type performed so far and can also click on the "Add Salvaging & Standardization" button to start the process.
- c) Once the user clicks the "Add Salvaging & Standardization" button, the following screen will open where the user will be asked to choose a process (Standardization or Standardization & Salvaging).

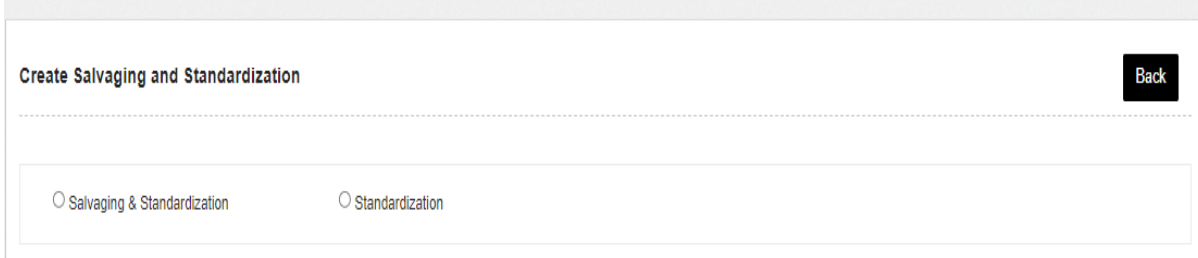

If the user selects the Standardization & Salvaging option, the following steps will be followed to perform the process:

 $\triangleright$  When the user selects the Standardization & Salvaging option the same gets redirected to the following screen:

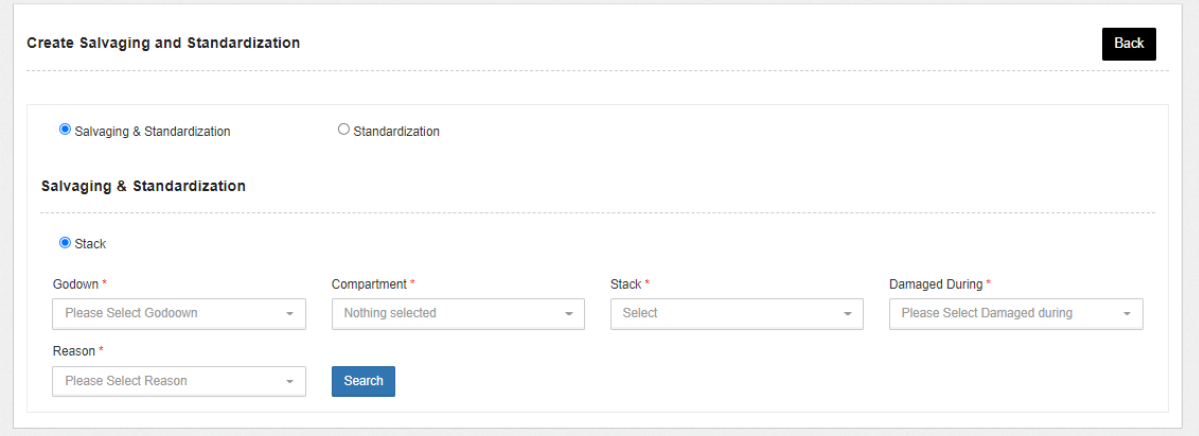

- $\triangleright$  The user will choose the following fields from the dropdown:
	- $\circ$  Godown\*
	- o Compartment\*
	- o Stack\*
	- o Damaged during\*(Receipt or Storage)
		- If the user selects receipt as an option, then an additional field namely Mode of Transport also needs to be selected.
	- o Reason\*

#### *Note: All the fields with an asterisk mark (\*) are mandatory.*

 $\triangleright$  After selecting the above particulars, the user will click on the search

button.

 $\triangleright$  On the click of the search button, the following screen will appear:

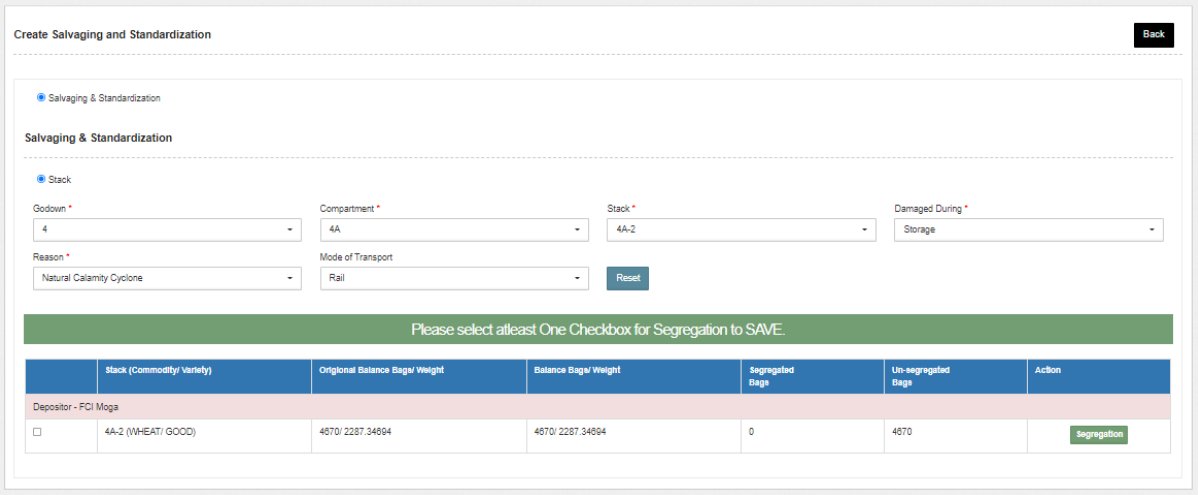

- $\triangleright$  The user will tick the checkbox and click on the segregation button provided against each row in the action column.
- $\triangleright$  Once the user clicks on the "segregation" button, the following pop up screen will appear:

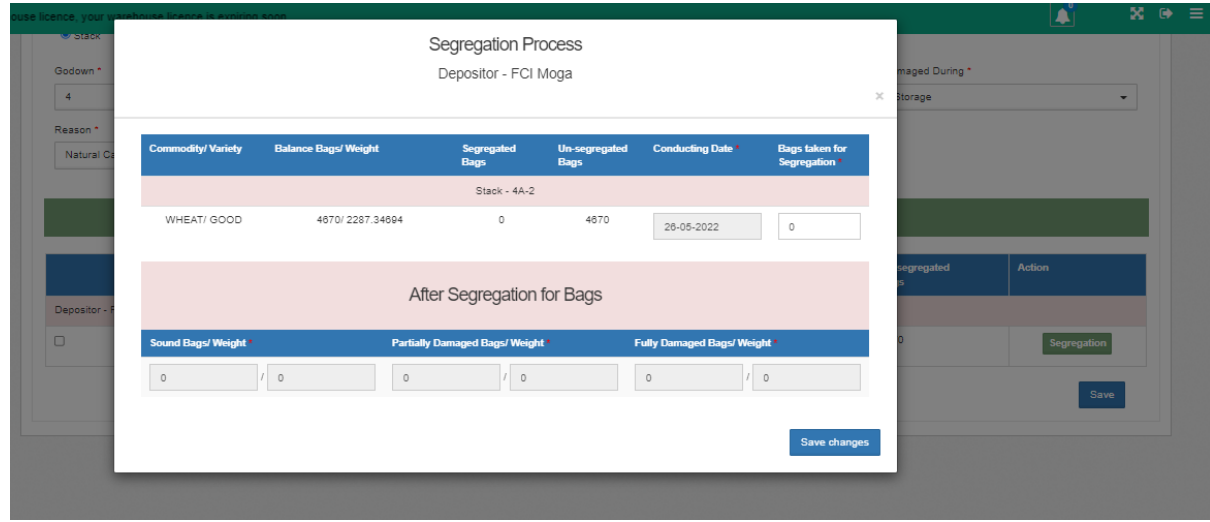

 $\triangleright$  The user will select the no. of bags taken for segregation from the unsegregated bags.

## *Note: the no. of bags selected for segregation can be less than or equal to the no. of unsegregated bags. The system will not allow to proceed further if the no. of bags taken for segregation increases the no. of unsegregated bags.*

 $\triangleright$  After selecting the no. of bags, the user enter the no. of sound bags, no. of partially damaged bags and fully damaged bags.

- $\triangleright$  When the user will enter the no. of bags for each category, the weight for each of category (sound, fully damaged, partially damaged) will calculated automatically.
- $\triangleright$  Once done the user will click on the save changes button and will be redirected to the following screen:

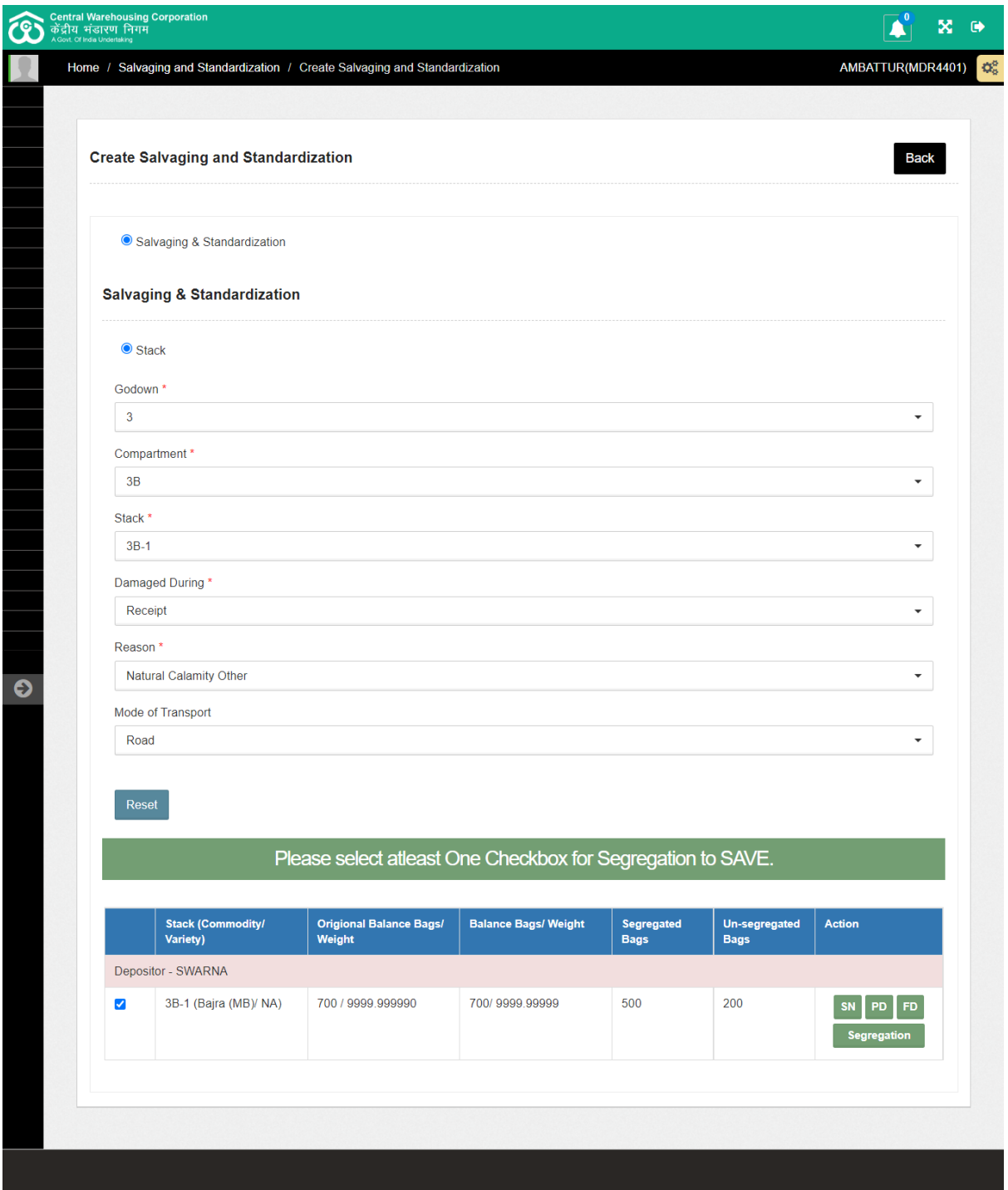

 $\triangleright$  The screen will display the details of the stack, commodity, no. of units taken for segregation and no. of unsegregated units.

 $\triangleright$  The user can perform the standardization & salvaging of sound bags, partially damage or the damaged bags.

# *Note: The segregation button on the above screen will be visible only if the bags are still left for segregation for that particular stack else it won't.*

## **A. Sound bags**

- $\triangleright$  When the user will click on the "SN" button provided against the respective stack under the action column.
- $\triangleright$  By clicking on the SN button the user will land up on the following screen:

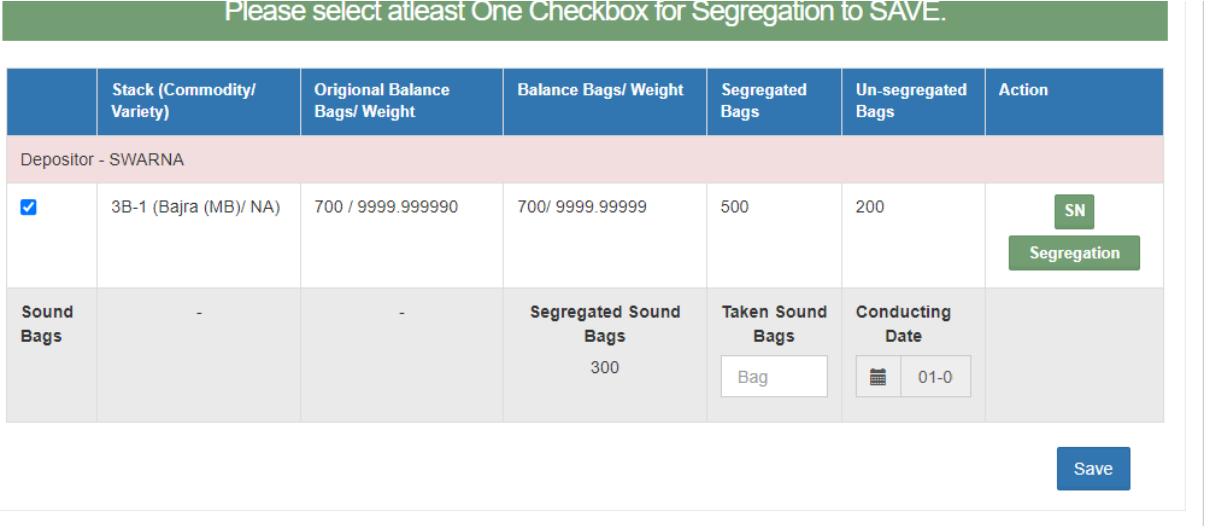

- $\triangleright$  The user will enter the no. of sound bags taken and once the user enters the same, the following buttons appear to perform the further action if the user wants to:
	- a. Gunny Replacement
	- b. Gunny Release
	- c. Shift

## **Gunny Replacement**

- When the user will click on the Gunny Replacement, the following screen will appear:
- When the user will click on the Gunny Replacement, the following screen will appear:

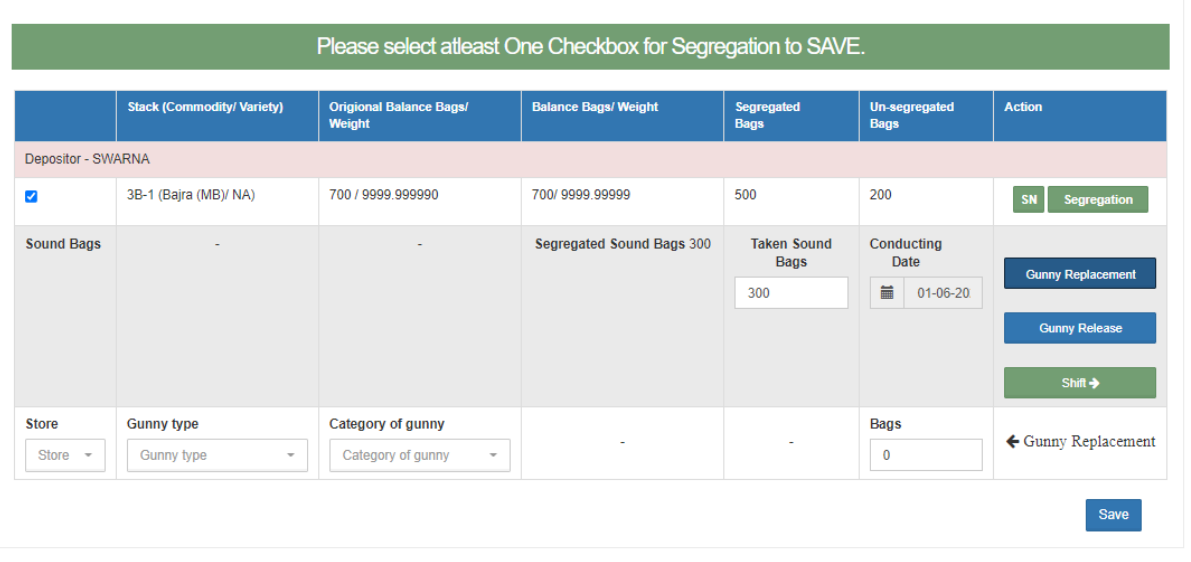

- The user will select the following details:
	- Store
	- Gunny Type
	- Category of Gunny
	- No. of bags (gunny replaced)
- Once done the user can click on the other buttons i.e., Gunny release or shift to perform the respective action or can click on the "save" button.

## **Gunny Release**

 When the user will click on the Gunny Release button, a field will open namely bags as depicted in the image below:

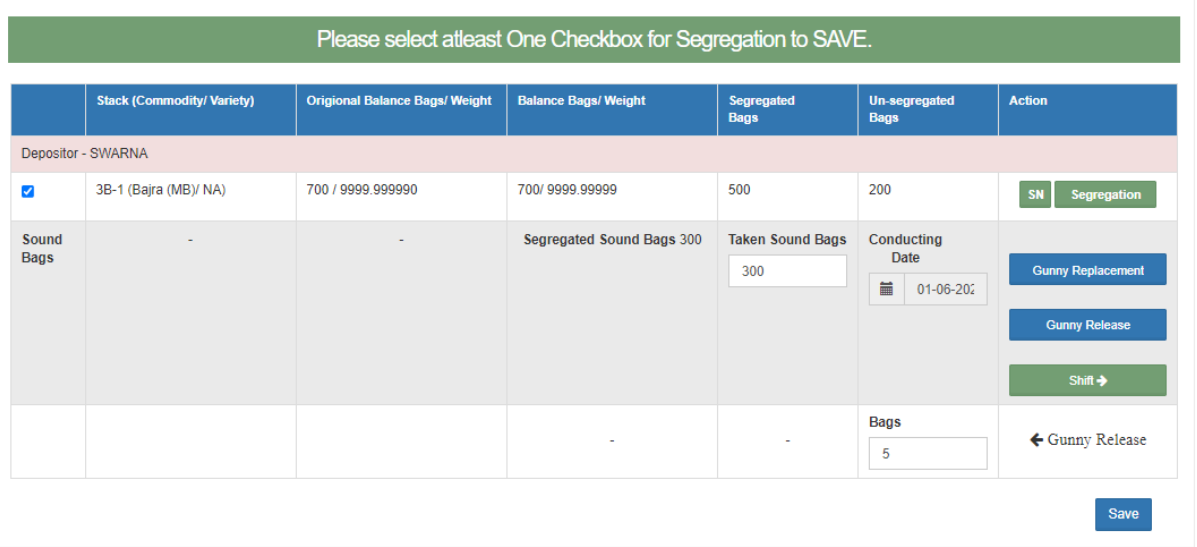

 After entering the no. of bags, the user can click on the other buttons i.e., Shift or Gunny replacement simultaneously or can click on the "Save" button.

## **Shift**

- The user will click on the Shift button to shift the sound bags.
- By clicking on the Shift button, the following screen will appear:

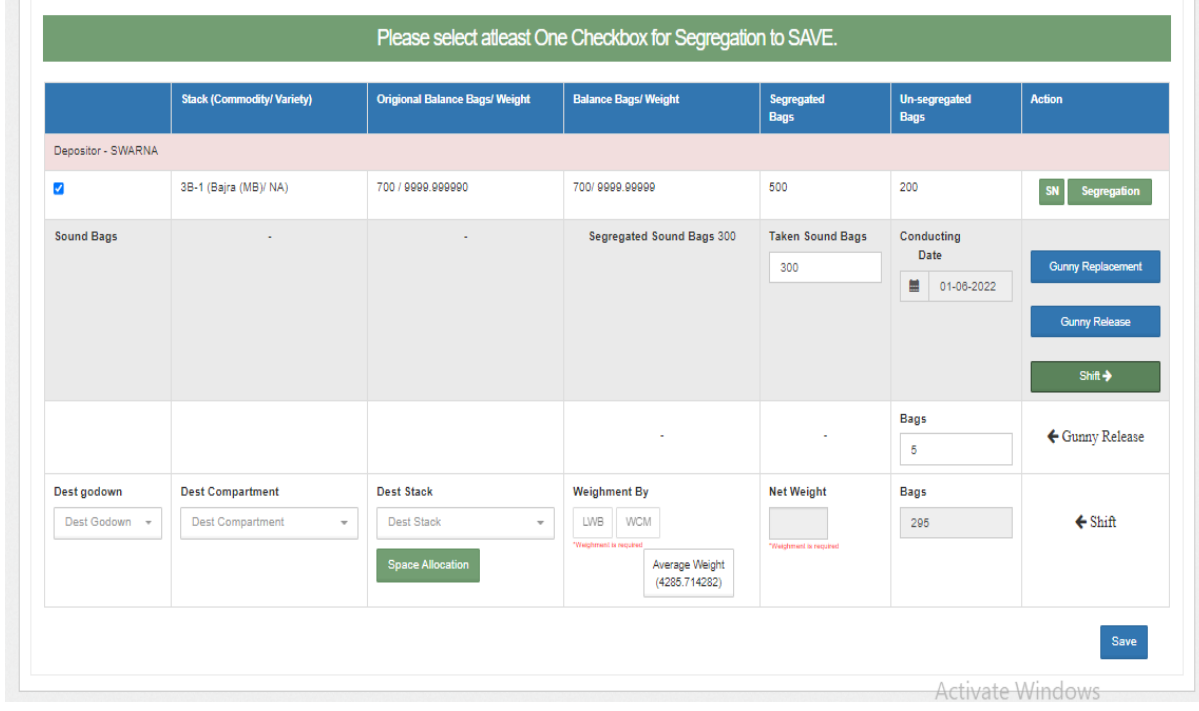

- The user will select the following particulars
	- Destination godown
	- Destination compartment
	- Destination stack
	- Average weight (automatically calculated)

*Note: Average weight is considered in case of the Sound bags. No LWB or WCM will be performed for sound bags.*

- No. of bags (automatically calculated)
- Once done the user will click on the "Save" button.

*Note: The user can perform any of the above process first but if the same choses to shift the sound bags directly then the gunny release and gunny replacement cannot be performed after that.*

## **B. Fully Damaged Bags**

 $\triangleright$  The user will click on the "FD" button on the main screen and will land up on the following screen:

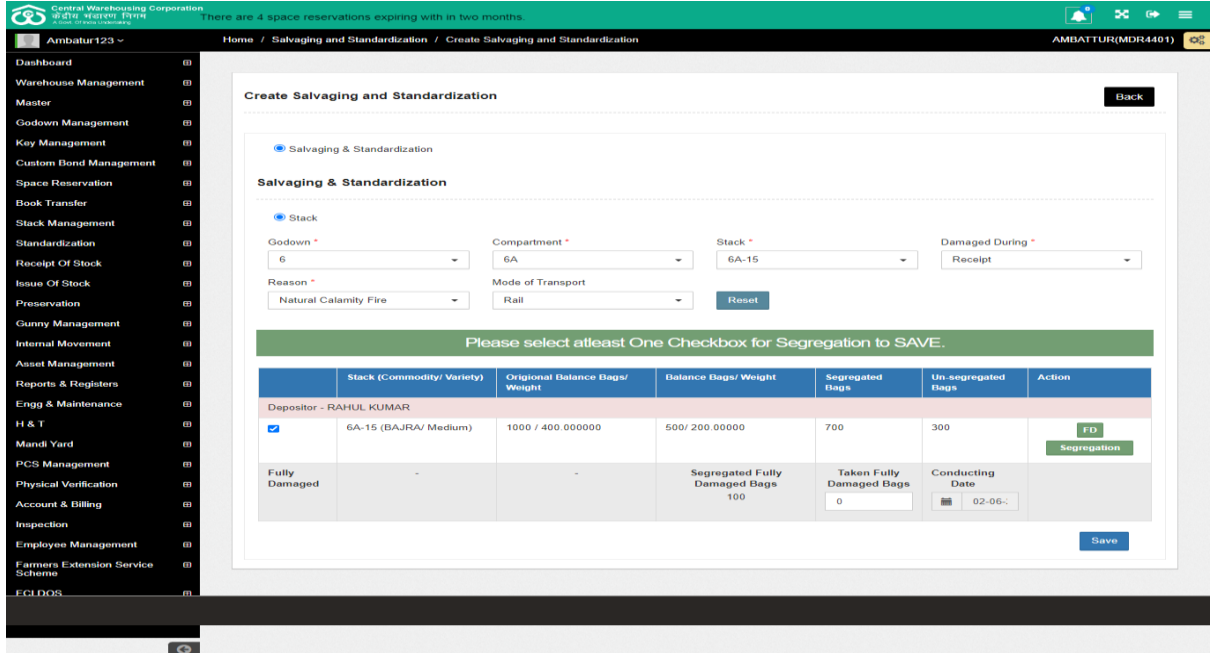

 $\triangleright$  The user will enter the no. of fully damaged bags taken and click on the shift button.

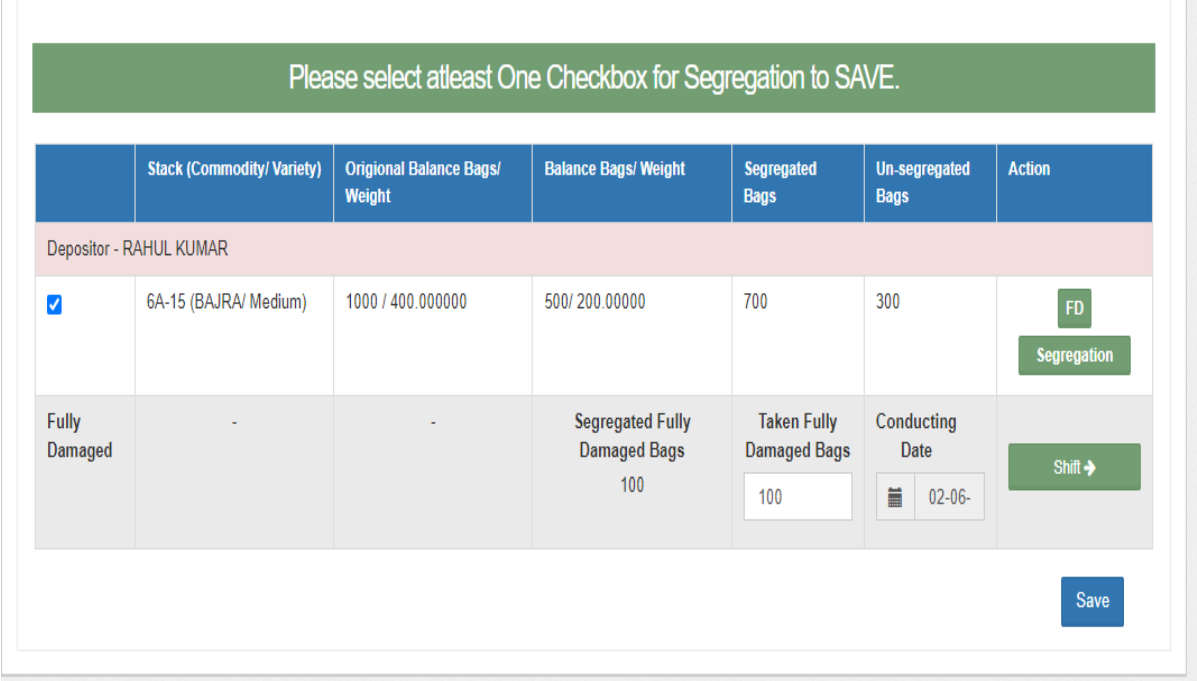

- $\triangleright$  On the click of the shift button additional fields will appear as follows:
	- Destination godown
	- Destination compartment
	- Destination stack
	- Average weight (automatically calculated)

#### *Note:*

- *Average weight is considered in case of the Sound bags. No LWB or WCM will be performed for sound bags.*
- *The sound and the damaged stock cannot be placed on the same stack.*
	- No. of bags (automatically calculated)
- $\triangleright$  The user will enter the above details and click on the "Save" button.

## **C. Partially Damaged**

 $\triangleright$  The user will click on the "PD" button and the following screen will appear:

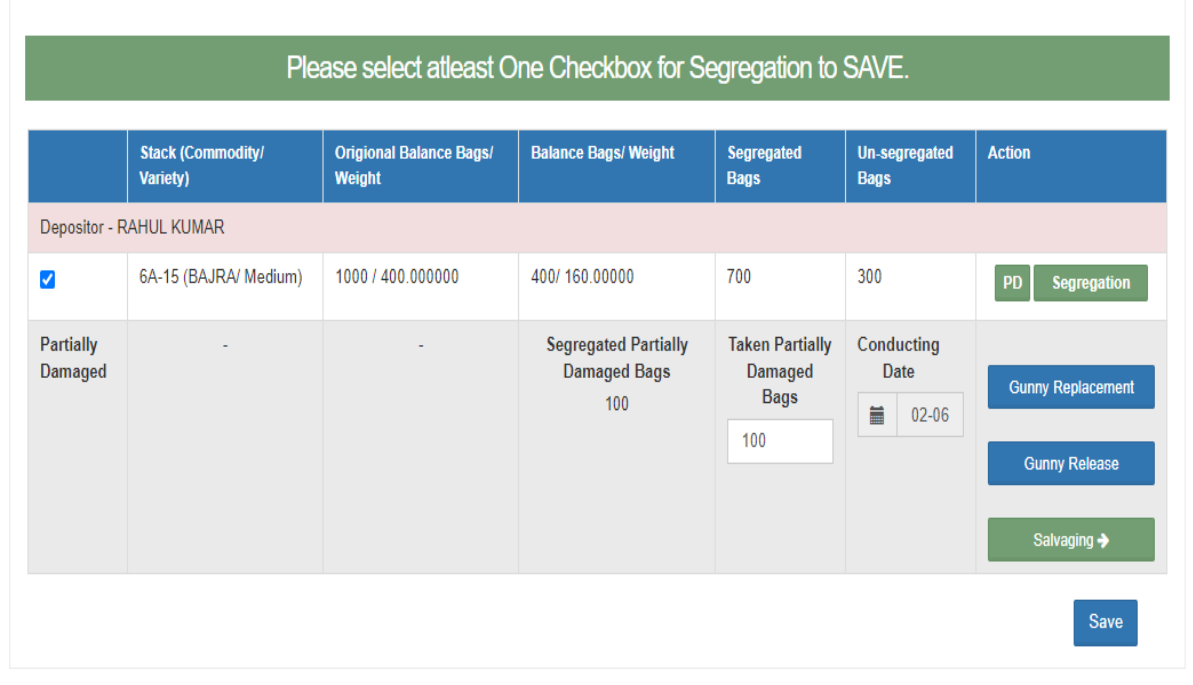

# **Gunny replacement**

 When the user will click on the Gunny Replacement, the following screen will appear:

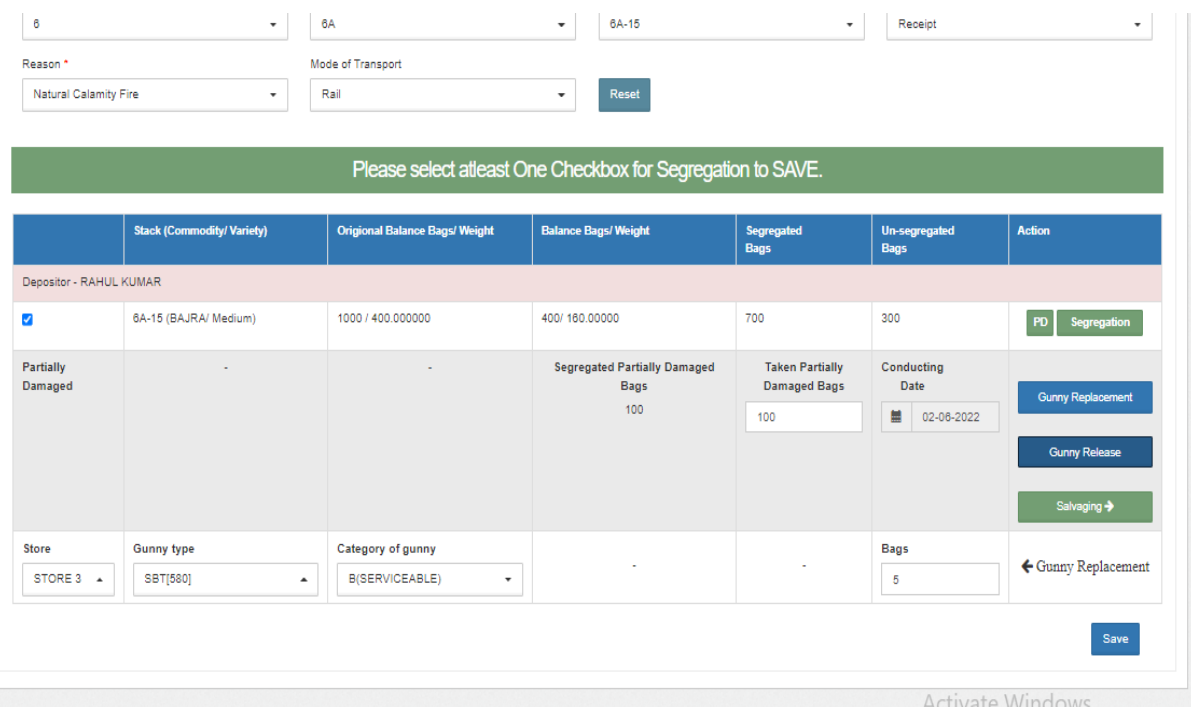

- The user will select the following details:
	- Store
	- Gunny Type
	- Category of Gunny
	- No. of bags (gunny replaced)
- Once done the user can click on the other buttons i.e., Gunny release or salvaging to perform the respective action or can click on the "save" button.

#### **Gunny Release**

 When the user will click on the Gunny Release button, a field will open namely bags as depicted in the image below:

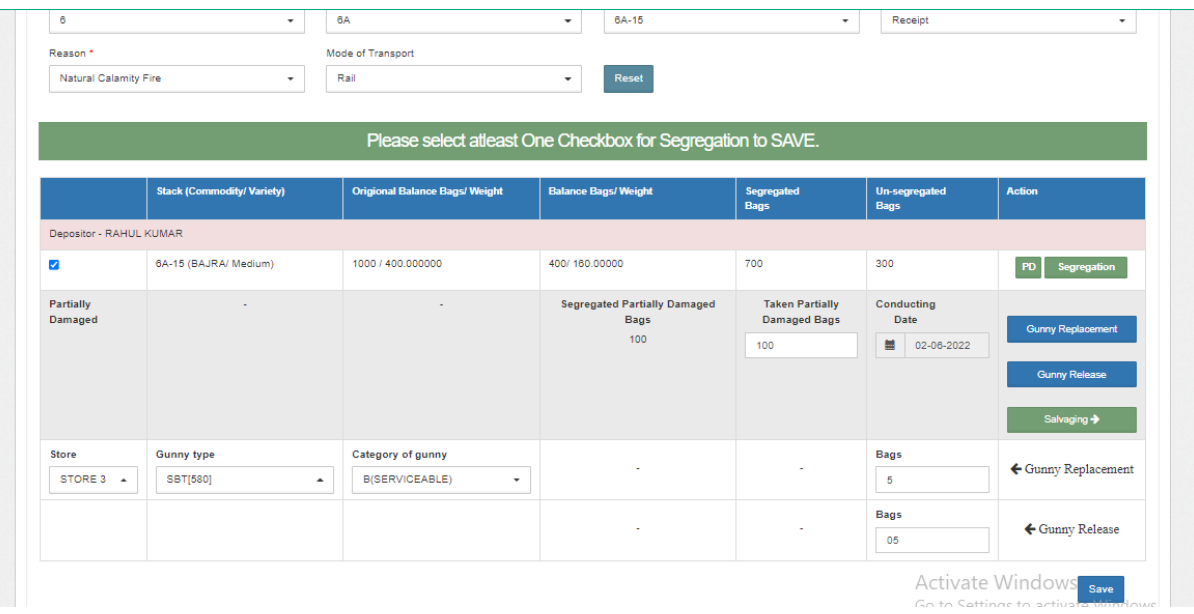

 After entering the no. of bags, the user can click on the other buttons i.e., Salvaging or Gunny replacement simultaneously or can click on the "Save" button.

#### **Salvaging**

• When the user clicks on the salvaging button, the following screen will appear:

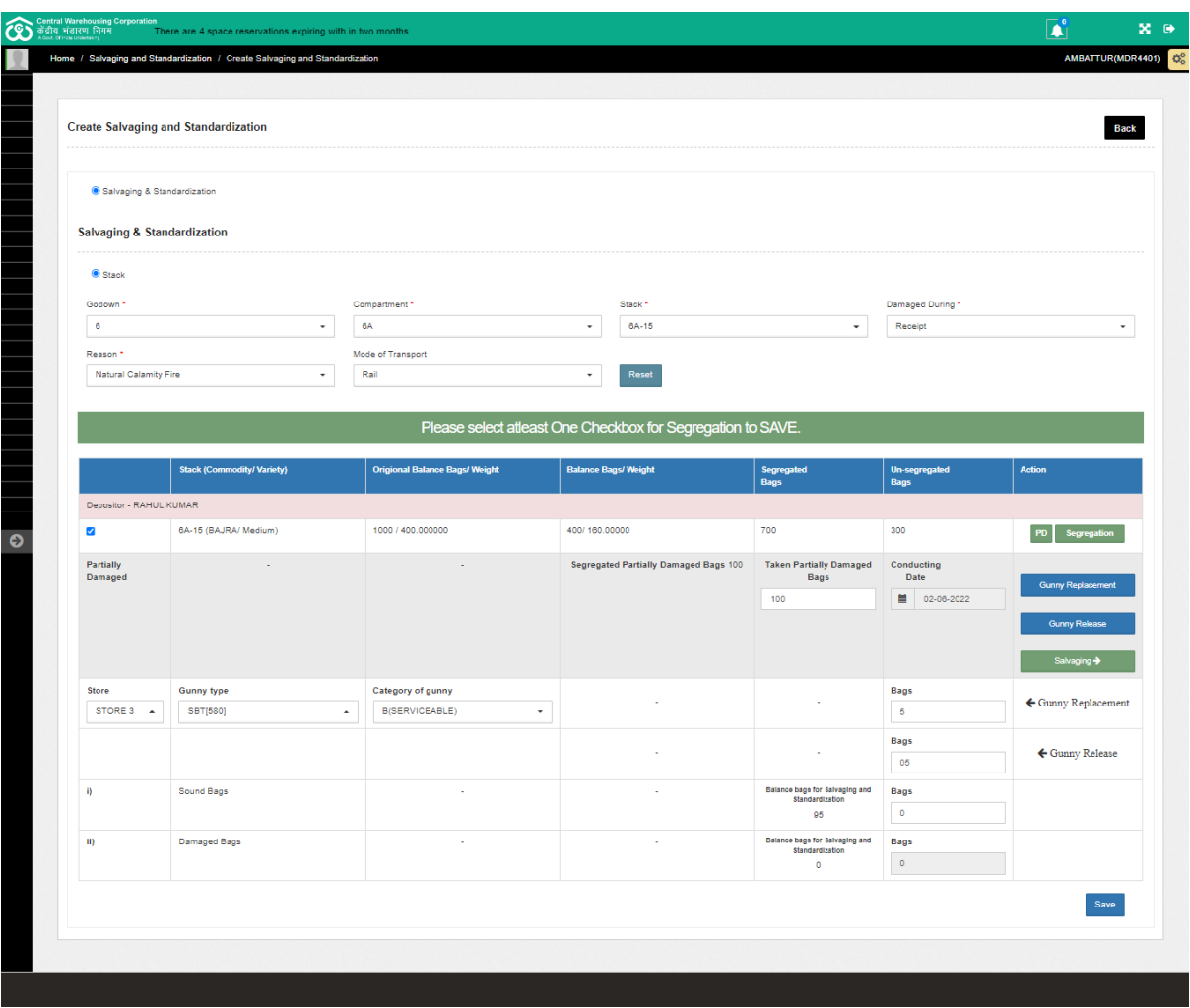

By clicking on the salvaging button, the partially damaged will be segregated into sound and damaged bags.

# **For Sound bags**

- The user will enter the no. of sound bags found after salvaging the partially damaged bags.
	- Once done, the user can select from the two options i.e., Standardization or Shift without standardization.

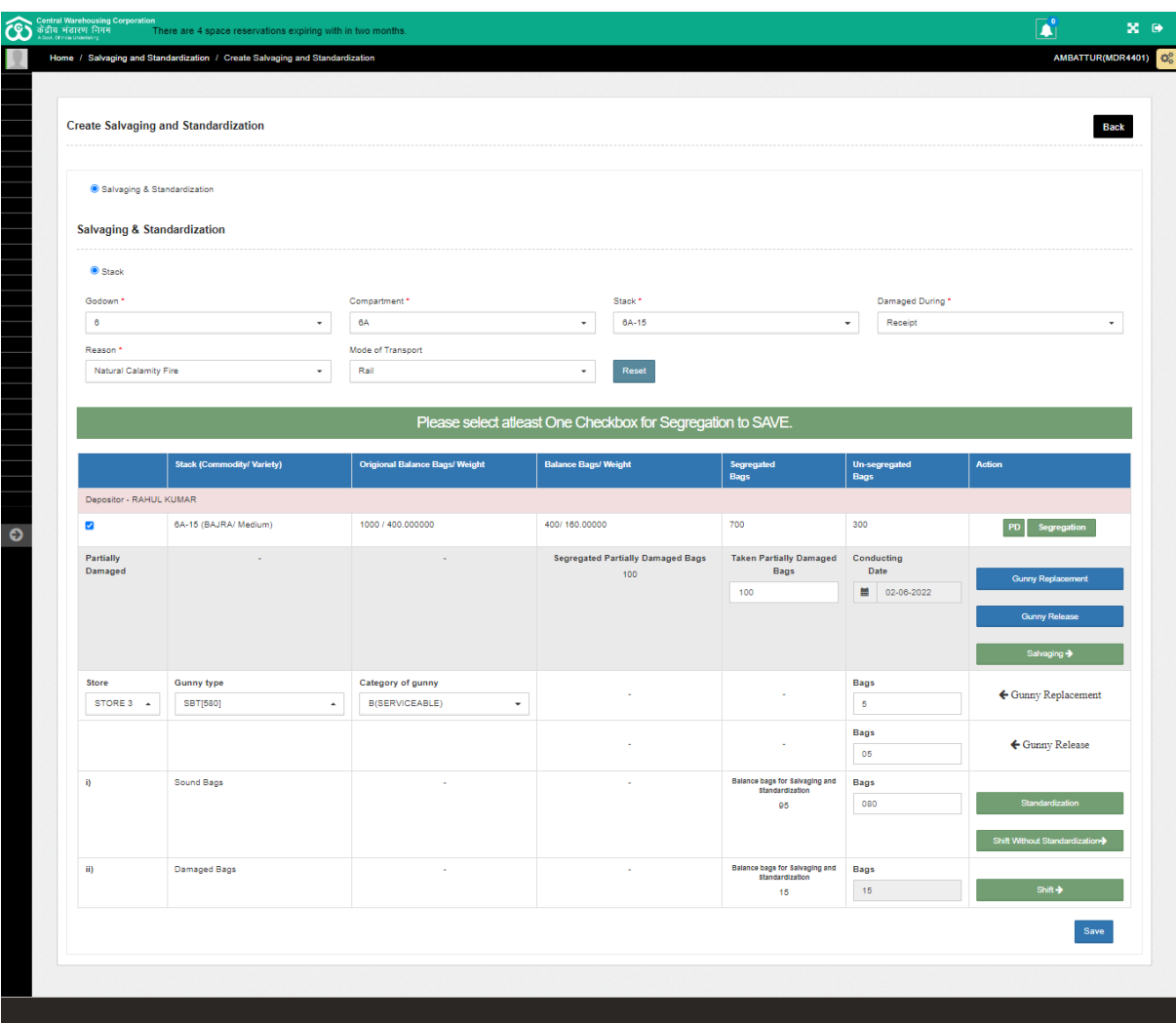

# **Standardization of Sound bags**

- o When the user will click on the Standardization button, an additional field namely bags taken for standardization will appear.
	- The user will enter the no. of bags taken for standardization out of total no. of sound bags present.

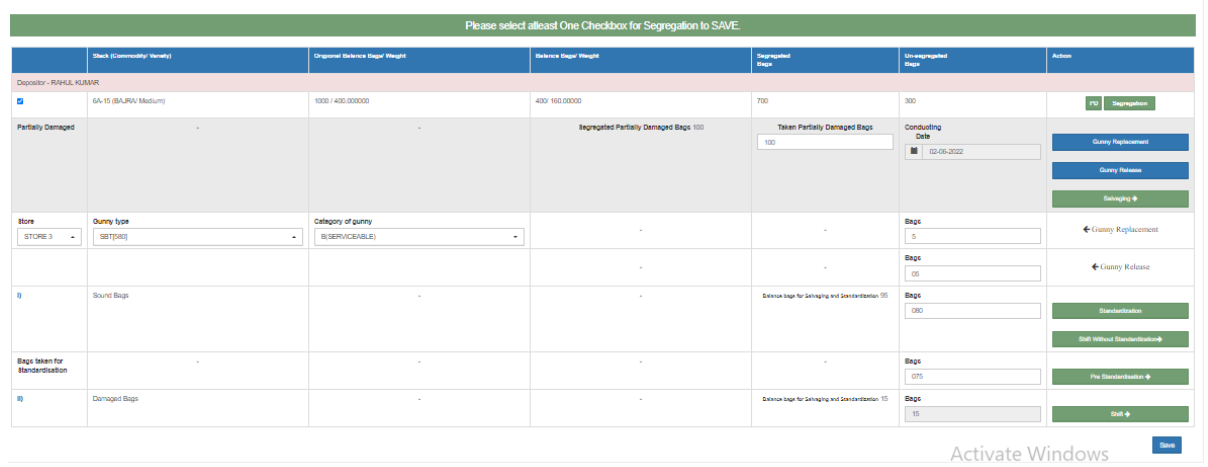

- Once done the user will click on the "Pre Standardization" button to perform the standardization process.
- By clicking on the same the following screen will open:

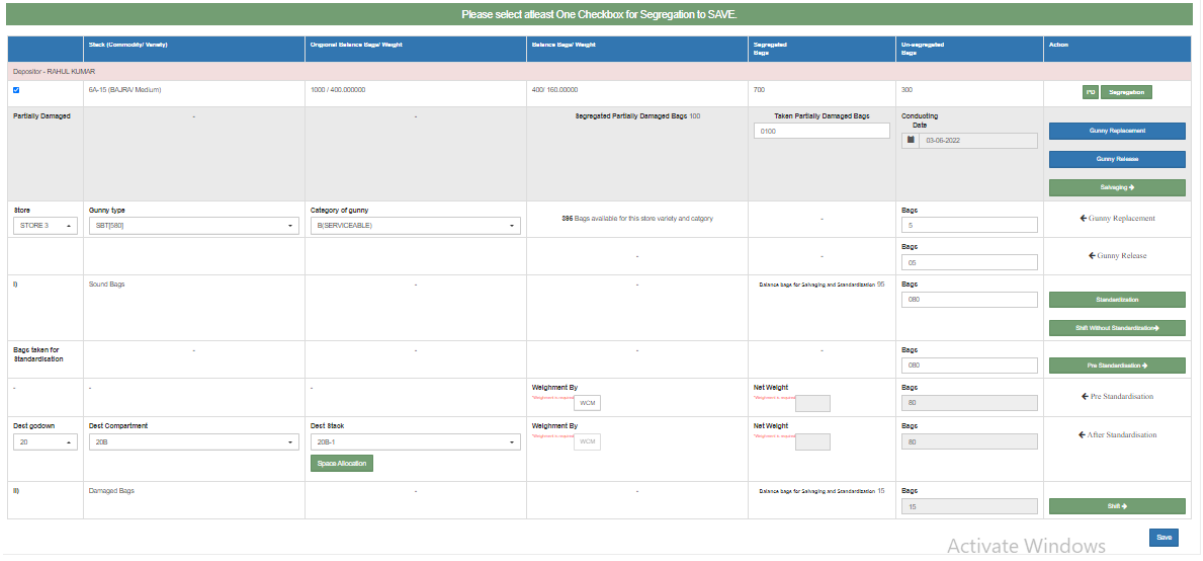

- The user will enter the following particulars:
	- Destination Godown
	- Destination Compartment
	- Destination stack
	- Weighment by WCM

*The sound and the damaged stock cannot be placed on the same stack.*

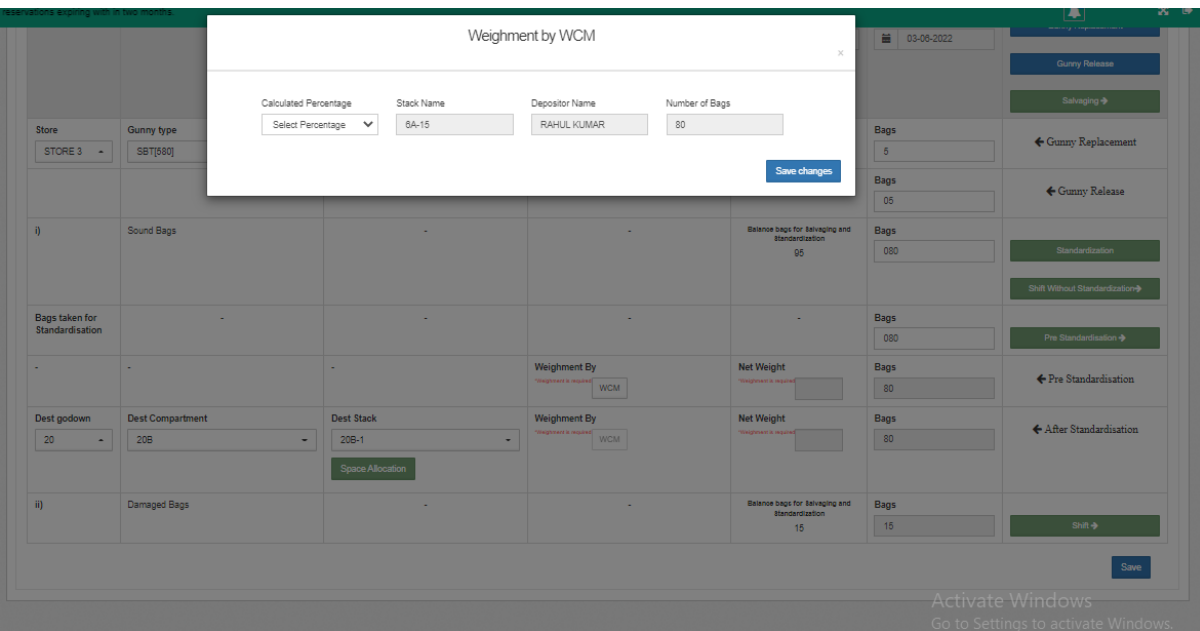

By clicking on the WCM button the following pop up screen will appear:

- The user will select the calculated percentage10 % or 100%) from the drop down.
- The depositor name, stack no. and no. of bags will be populated automatically.
- By selecting the calculated percentage (10 % or 100%) the following screen will appear:

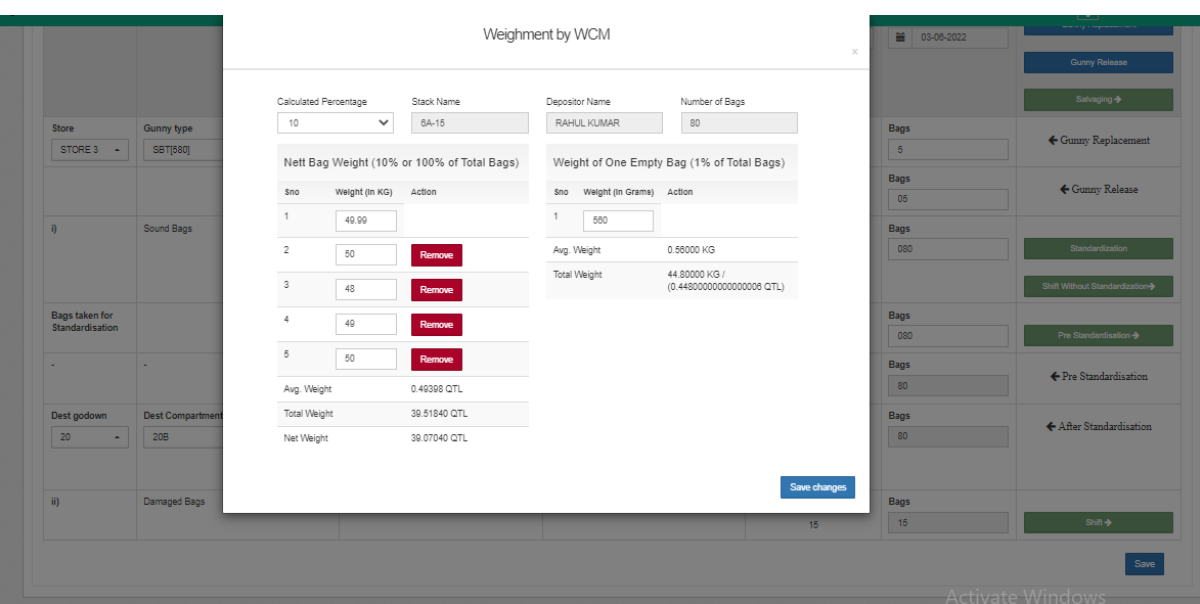

• The user will enter the net weight for bags and the weight of empty gunny.

*Note: The average weight, total weight and net weight quintal will be auto calculated.*

> • Once done, the user will click on the save changes button.

*Note: The user can also shift without performing standardization by clicking on the "Shifting without Standardization" button*

#### **Shift without Standardization**

- On the click of the button, the following fields will appear:
	- o Destination Godown
	- o Destination Compartment
	- o Destination stack
	- o Weighment by WCM, LWB or average weight
- *The sound and the damaged stock cannot be placed on the same stack.*

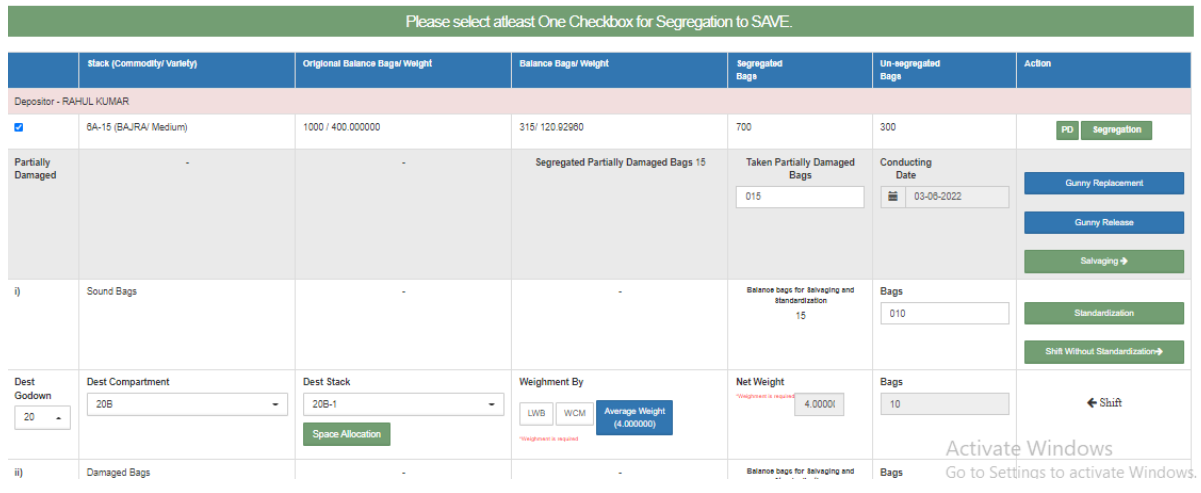

• Once done the user can click on the save button or on the shift button to complete the process.

## **For damaged bags**

- The user can directly shift the damaged bags by clicking on the shift button.
- On the click of the shift button, the following additional fields will appear:
	- Destination Godown
	- Destination Compartment
	- Destination stack
	- Weighment by WCM, LWB or average weight
- *The sound and the damaged stock cannot be placed on the same stack.*

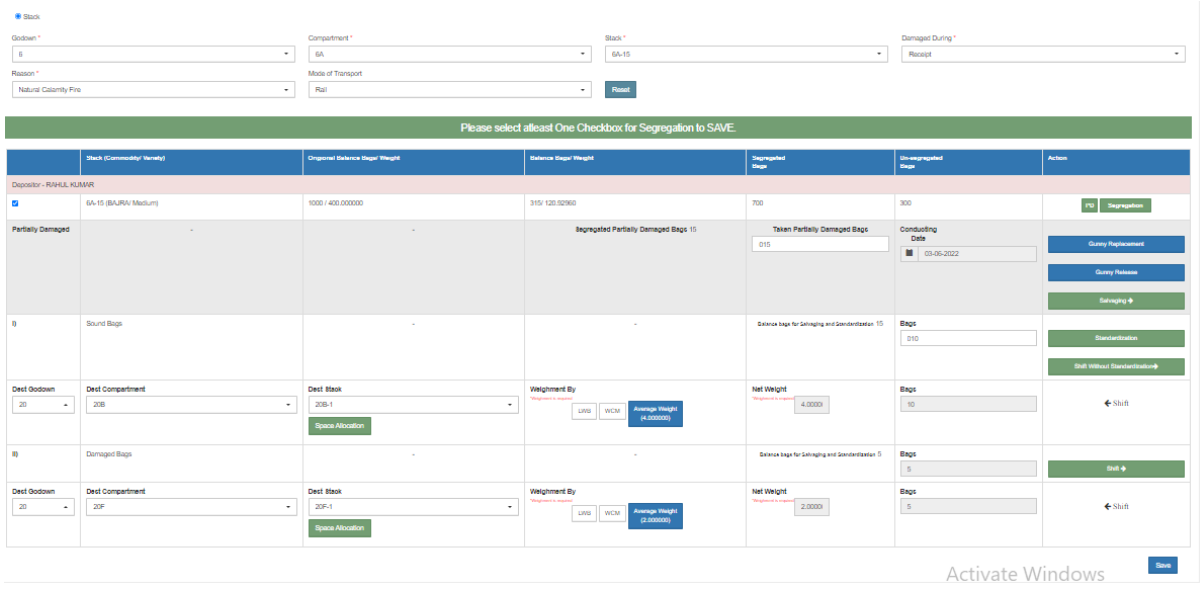

- Once done the user can click on the "Save" button.
- $\triangleright$  The user can also view the reports or can start the process again from where it was left from the listing screening.
- $\triangleright$  The user can click on the expand button present on the left side of each row to view the reports as shown below in the image below:

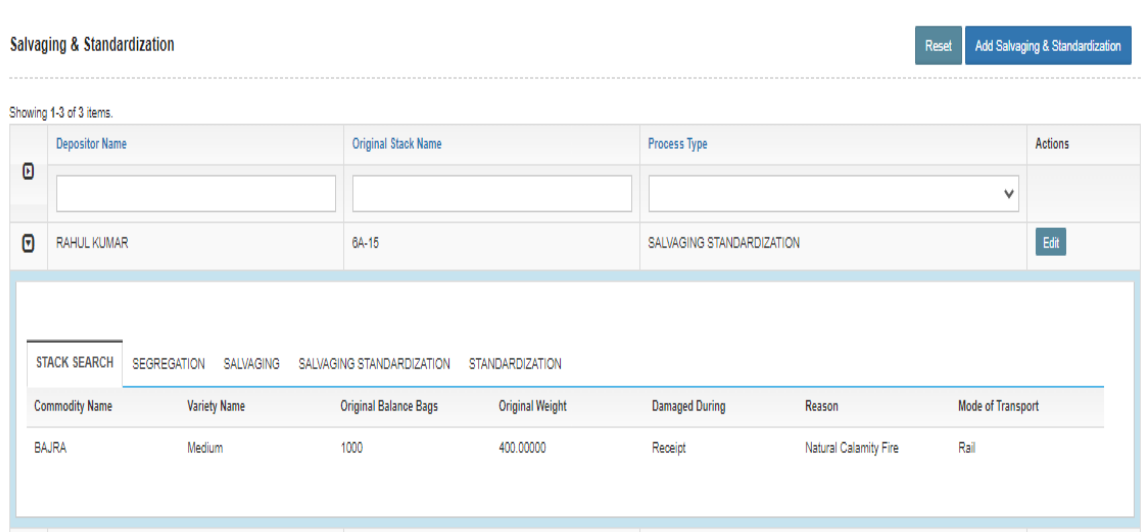

- $\triangleright$  The user can view each section by clicking on the section name one by one.
- $\triangleright$  The user can also click on the "Edit" button provided against each row to begin the process again from where it was left.

# <span id="page-20-0"></span>**3. Standardization**

 $\triangleright$  The user can also select the standardization option from the main screen by clicking on the "Add Salvaging & Standardization" as shown below:

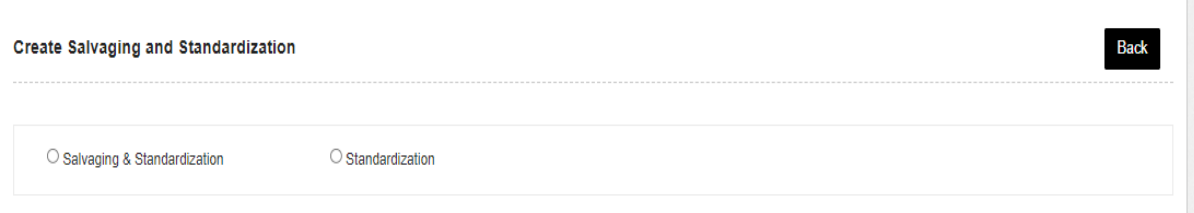

 $\triangleright$  Once the user will select the standardization option an additional field will open as depicted below:

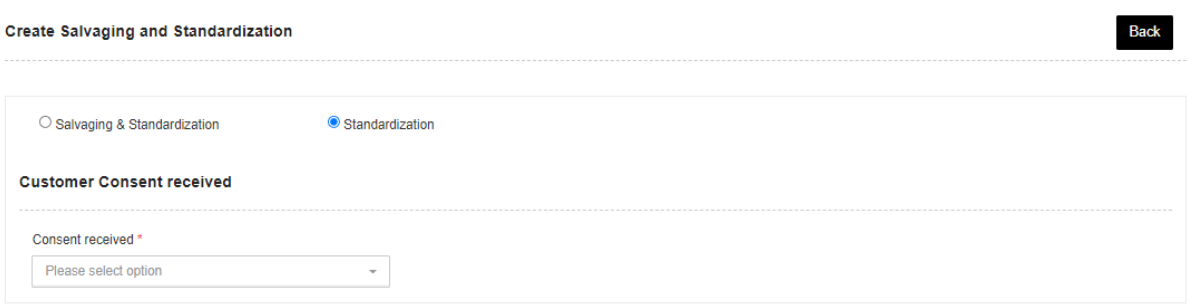

- $\triangleright$  The user will select Yes or No option from the dropdown.
	- o If the user will select Yes, then the user will upload the customer consent letter.

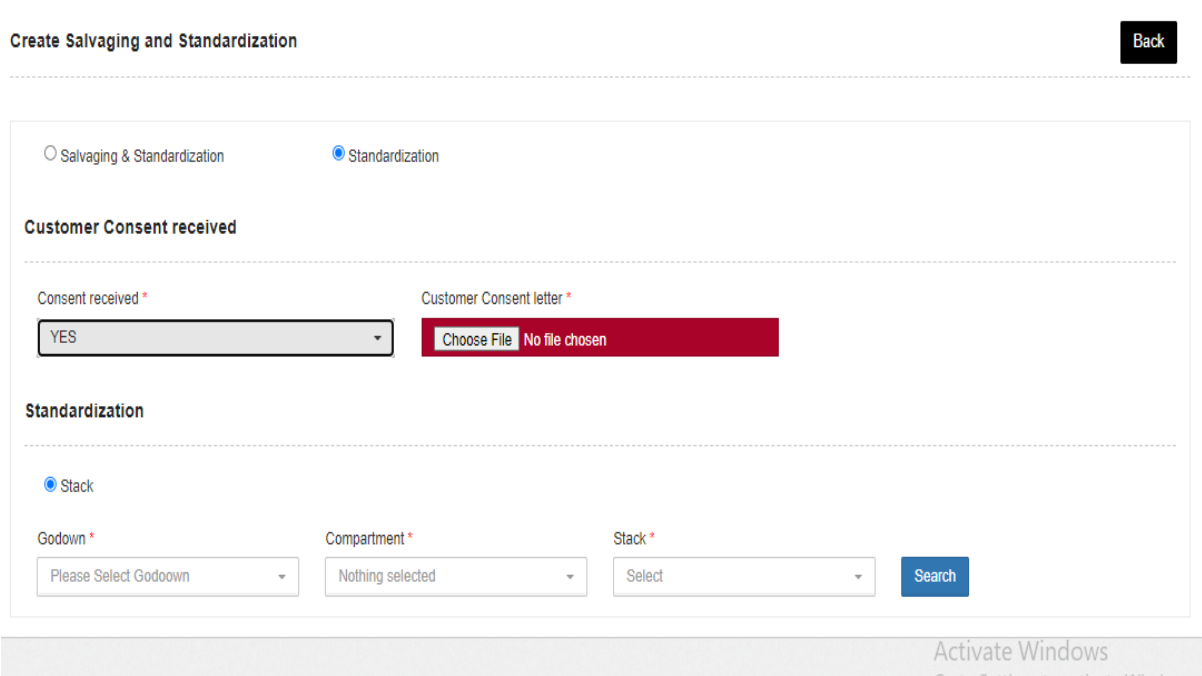

o If the user selects No, then the user will upload the CWC consent letter.

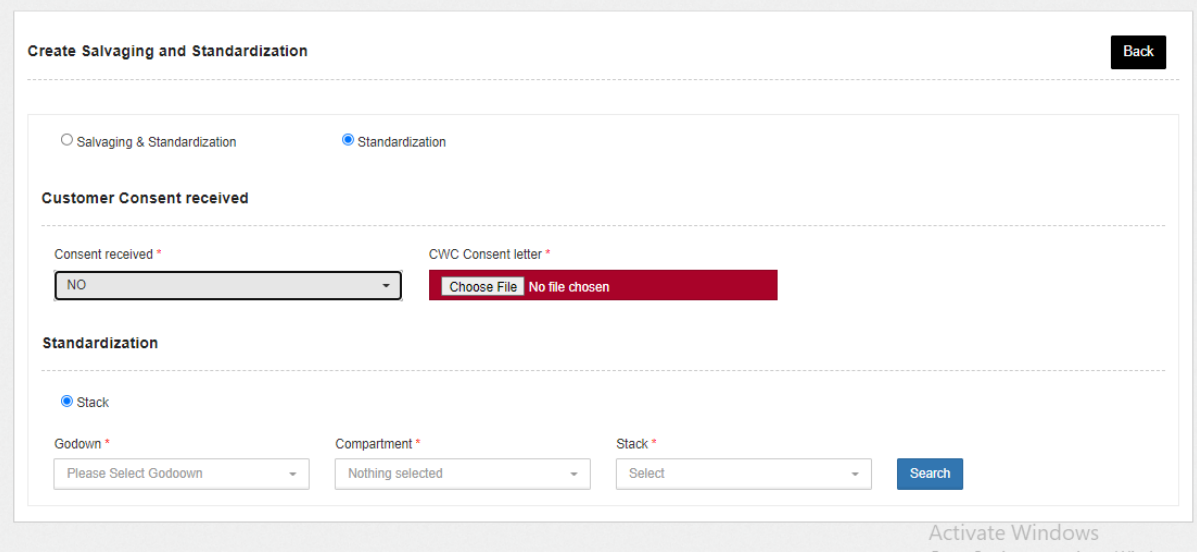

 $\triangleright$  Once done the user will select the following details and click on the search button to proceed further:

- o Godown
- o Compartment
- o Stack
- $\triangleright$  By clicking on the search button, the following screen will appear displaying the details selected above.

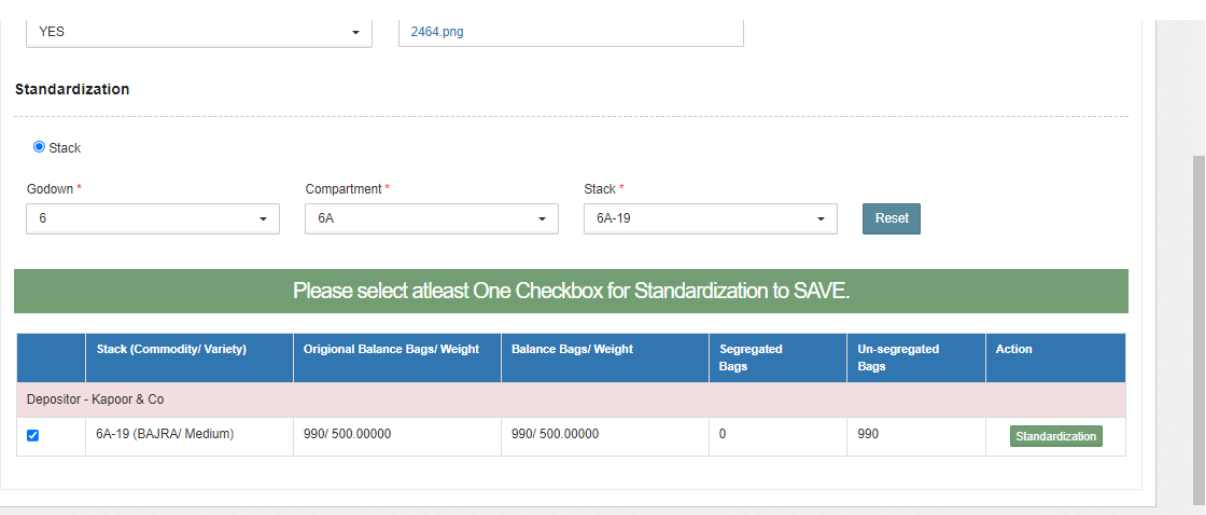

- $\triangleright$  The user will click on the "Standardization" button provided against the details displayed.
- $\triangleright$  By clicking on the "Standardization" button, user will enter the no. of bags taken for Standardization.
- $\triangleright$  Once entered, the user can perform the various actions:
	- o Gunny Replacement
	- o Gunny Release
	- o Pre Standardization

#### **Gunny Replacement**

 When the user will click on the Gunny Replacement, the following screen will appear:

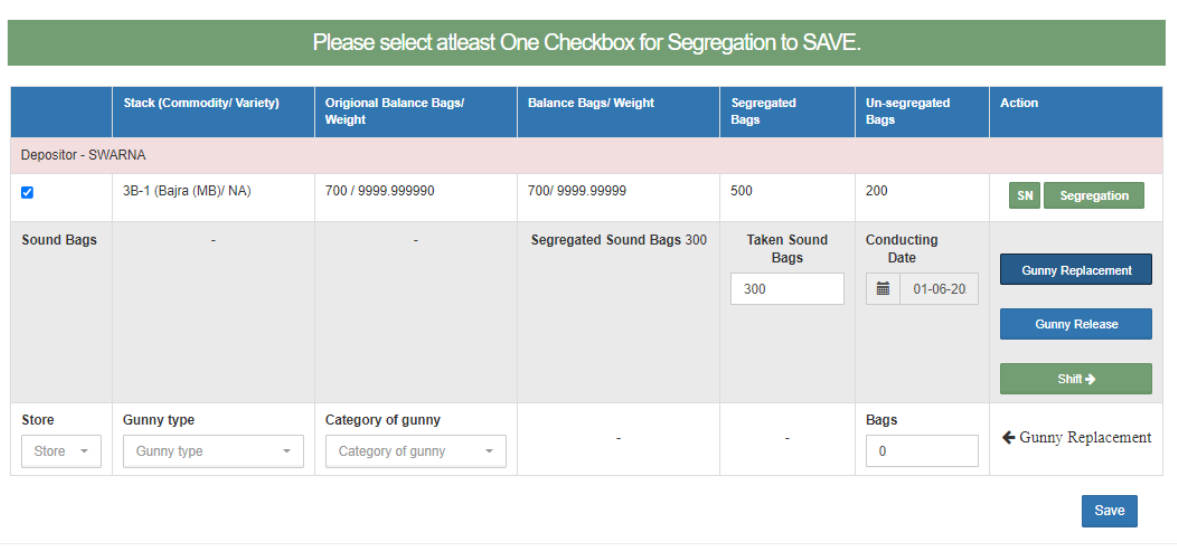

- The user will select the following details:
	- Store
	- Gunny Type
	- Category of Gunny
	- No. of bags (gunny replaced)
- Once done the user can click on the other buttons i.e., Gunny

release or pre standardization to perform the respective action or can click on the "save" button.

#### **Gunny Release**

 When the user will click on the Gunny Release button, a field will open namely bags as depicted in the image below:

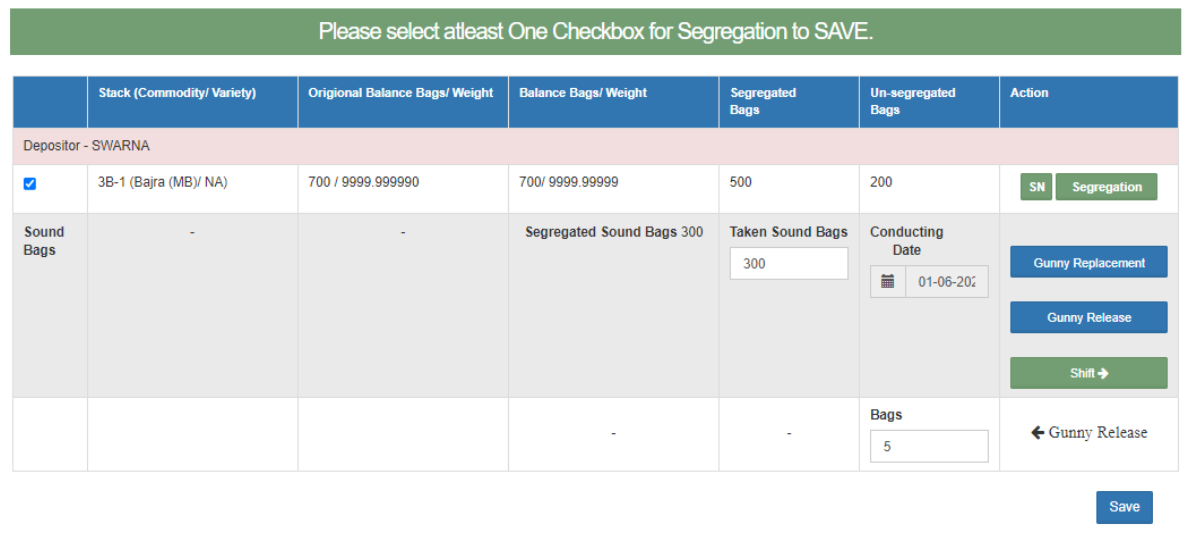

After entering the no. of bags, the user can click on the other buttons i.e., pre standardization or Gunny replacement simultaneously or can click on the "Save" button.

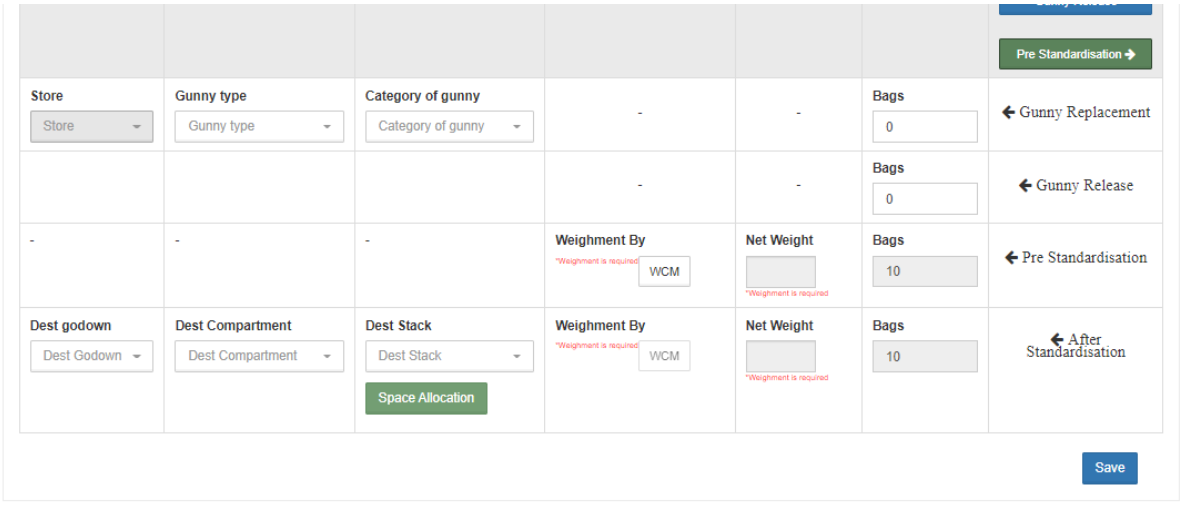

 $\triangleright$  Once done the user will click on the "Save" button to complete the process.

# <span id="page-24-0"></span>**4. Reports and Registers**

The reports and register that will be impacted are:

- 1. Stock
	- a. Stack Wise Register
	- b. Current Stack Wise Register
	- c. Stock register
- 2. Storage
	- a. Storage loss gain report
	- b. Stack killed history
- 3. Gunny Management
	- a. Gunny register
- 4. WCM report
- 5. Depositor Ledger
- 6. Lorry Weigh Bridge Register
- 7. Standardization and Salvaging
	- a. Salvaging report
	- b. Segregation report
	- c. Salvaging and Standardization report
	- d. Depositor Ledger (damaged stock)
	- e. Stock register
- 8. Party wise stock position
- 9. Insurance Register
- 10.Daily transaction Receipt
- 11.Stack wise balance Register